# Excel 化様式の記入方法の説明

令和 4 年度より東京都の土壌汚染対策届出関連の各届出書などの様式について、フォーマット化(Excel 形式で の様式の作成・公開)を進めています。本資料では、フォーマット化様式の特徴について説明します。

#### 1. Excel 形式でのフォーマット

- 1.1. 説明
	- 届出作成・審査に係る負荷軽減、データ連携等を目的として、Excel 形式による様式としています。
		- 主要な設定・機能は以下のとおりです。
			- ✔ 入力項目の網掛け表示
			- ✔ リスト形式での入力
			- シート間でのデータ参照
			- ✔ 入力項目へのメモ・注意喚起表示
			- ✔ 欄外での入力チェック情報の表示
	- 東京都での審査時に意図しない影響が生じる可能性があるため、**原則として以下の操作は行わないでください。**
		- **列の追加・削除**
		- **ファイルの拡張子の変更**
		- 届出書等の提出時における留意事項は以下のとおりです。
			- **法定様式の使用にについて、Excel 版の様式での提出を推奨しますが、必須ではありません。**必要に 応じて Word 版の様式を用いて資料を作成しても問題ありません。
			- **添付書類に係る様式の使用において**、従来、「土壌汚染対策法及び環境確保条例に基づく届出書等 の作成の手引」にて作成例のみとしていたものについて、記載項目などを見直しのうえ、様式化して公開し ています。このため、**各様式に記入いただいたファイルを PDF ファイル化して届出書類として提出いただ いて問題ありません(例えば、画像データに変換して Word ファイルに貼り付けるなどの対応は不要で す。)**。
				- また、**必要に応じて独自の様式により添付書類を作成いただいても問題ありません。**
			- **各様式の入力項目の網掛け表示は、入力補助を意図した設定のため、書類提出の際は、カラー印刷 とせず従来どおり白黒印刷で出力して提出いただいて問題ありません。** また、**必要に応じて網掛け設定を「塗りつぶしなし」に変更しても問題ありません。**

1.2. イメージ

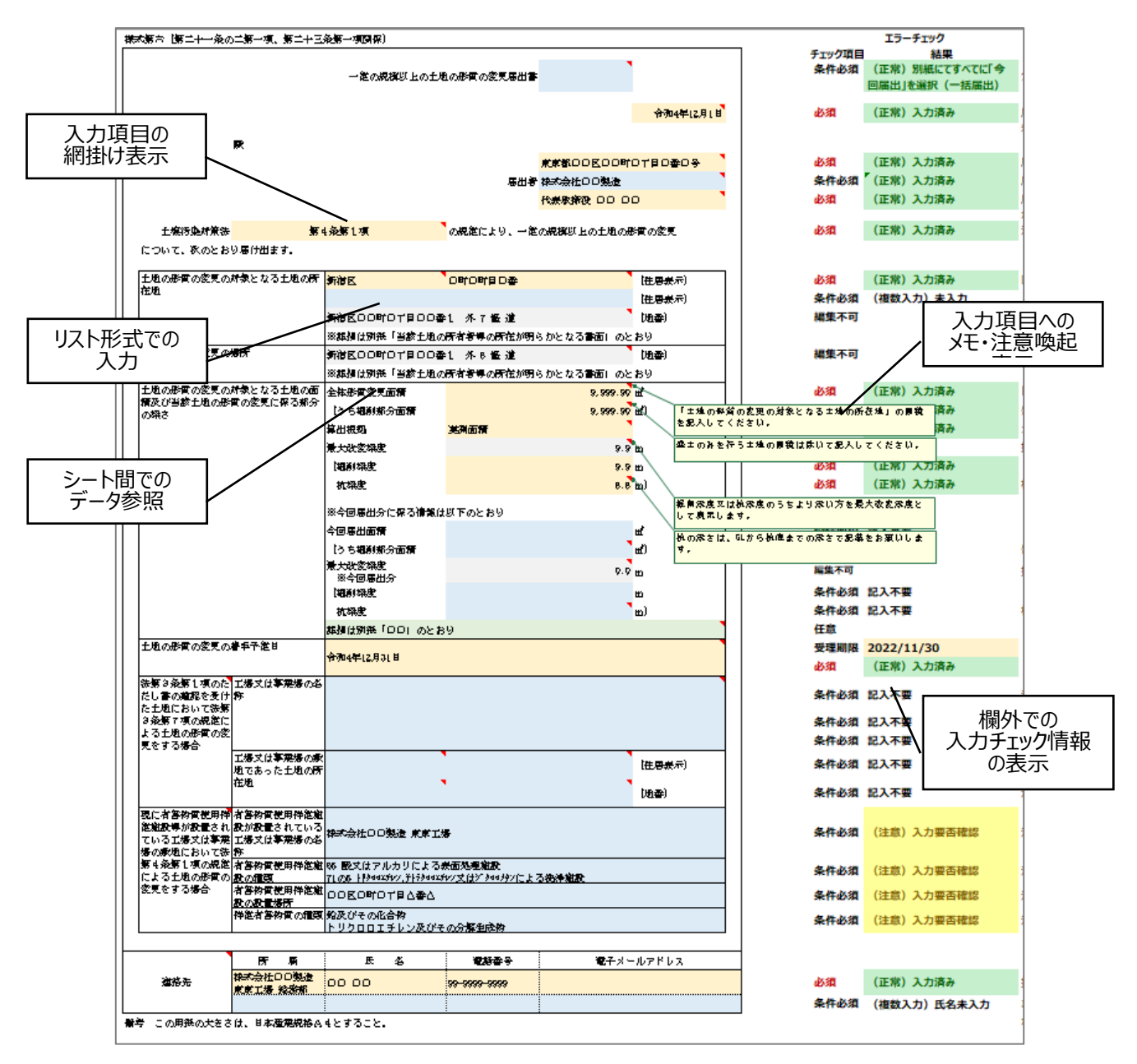

# 2. 入力項目の網掛け表示

### 2.1. 説明

様式の入力項目について、必須や条件必須などの種類ごとに以下のとおり網掛けを行っています。

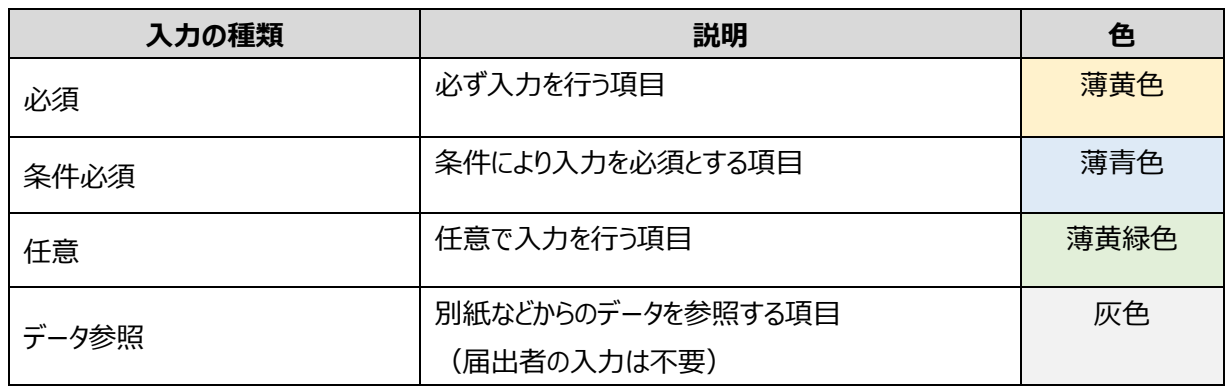

# ※ **網掛け表示は入力補助を意図した設定のため、書類提出の際は、カラー印刷とせず従来どおり白黒印 刷で出力して提出いただいて問題ありません。 また、必要に応じて網掛け設定を「塗りつぶしなし」に変更しても問題ありません。**

2.2. イメージ

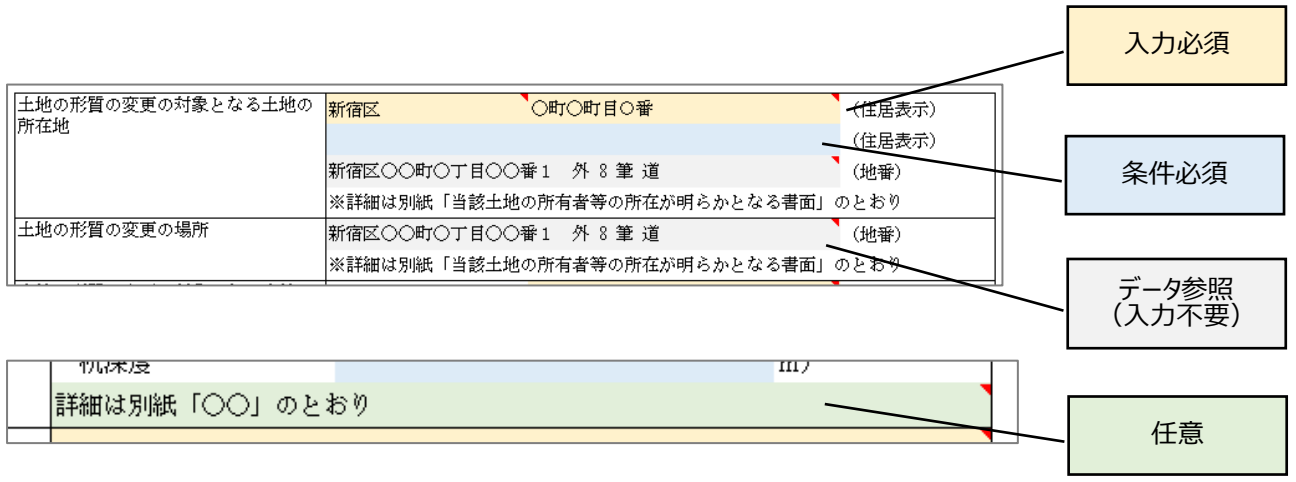

# 3. 入力項目の表示幅の拡大

- 3.1. 説明
	- 入力した情報がセル内での文字切れが発生する場合は、**記載情報が入力欄に全て表示されるように、様式の 縦幅の調整をお願いします**。

# 3.2. イメージ

調整前

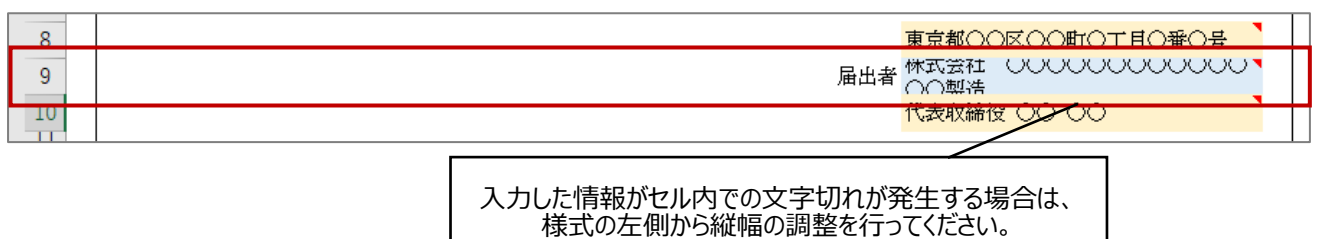

#### 調整後

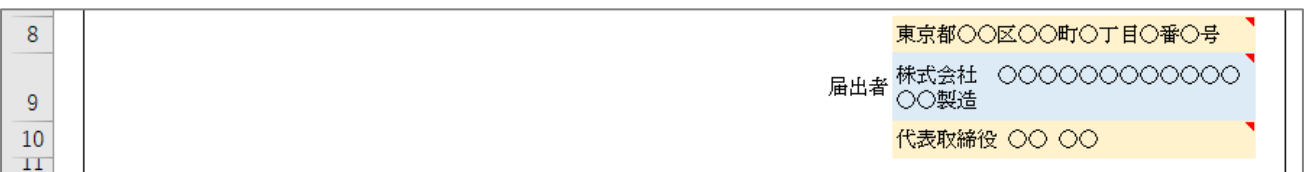

4. 複数入力の方法(グループ設定の展開)

#### 4.1. 説明

- 数件程度の複数入力を要する項目については、様式に入力項目を設けています。 また、一部の項目ではグループ設定により展開・折りたたみが可能となっているため、**必要に応じてグループ設定 を展開して入力を行ってください**。
- なお、入力項目が不足する場合は、1 セル内での列挙などによる記入が可能です。

# 4.2. イメージ

展開前

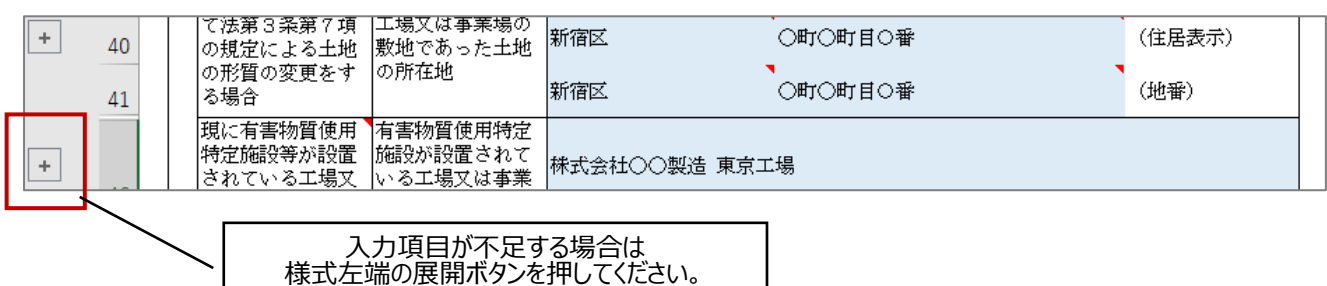

展開後

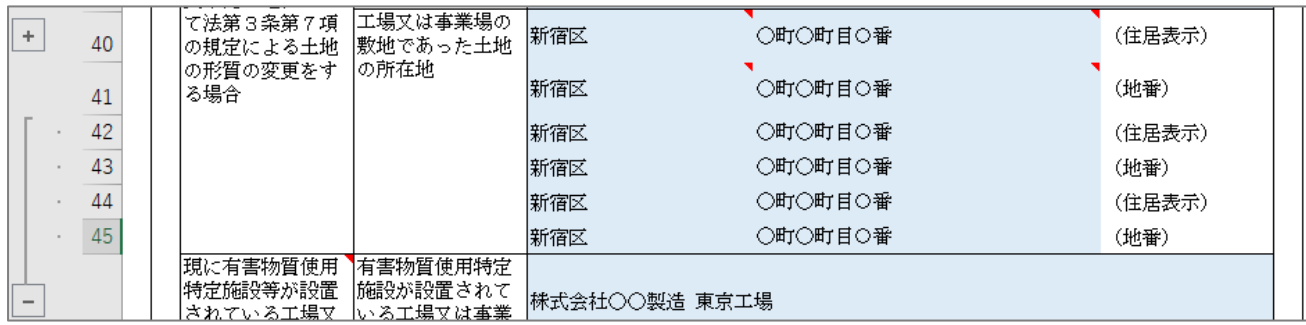

#### • 入力欄が不足する場合の入力例

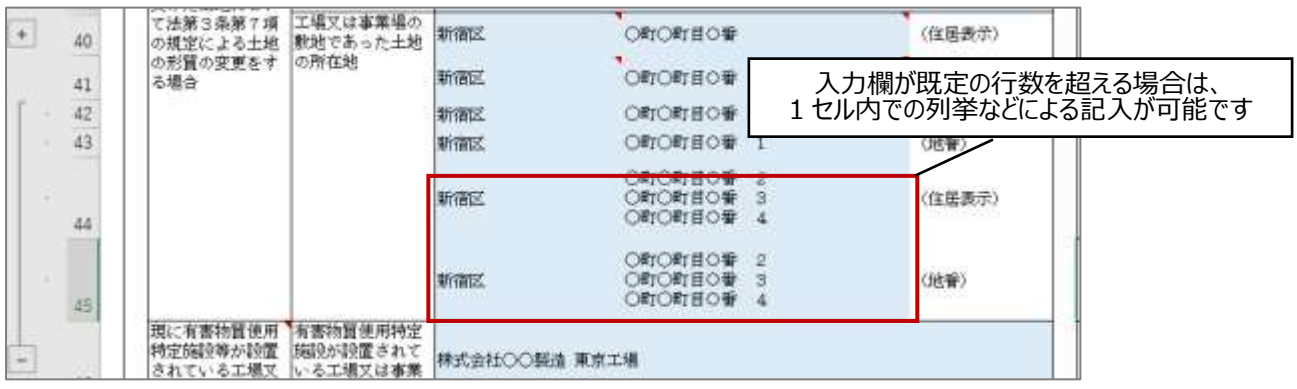

5. 複数入力の方法(別紙(別シート)での記入)

#### 5.1. 説明

- 数十件での入力などが想定される項目(地番、汚染状況、使用・排出状況など)は別紙での記入とそのデー タ参照により鑑文に情報を表示します。
- 記入する別紙はメモ情報又は欄外コメントをご確認ください。

### 5.2. イメージ

鑑文での表示

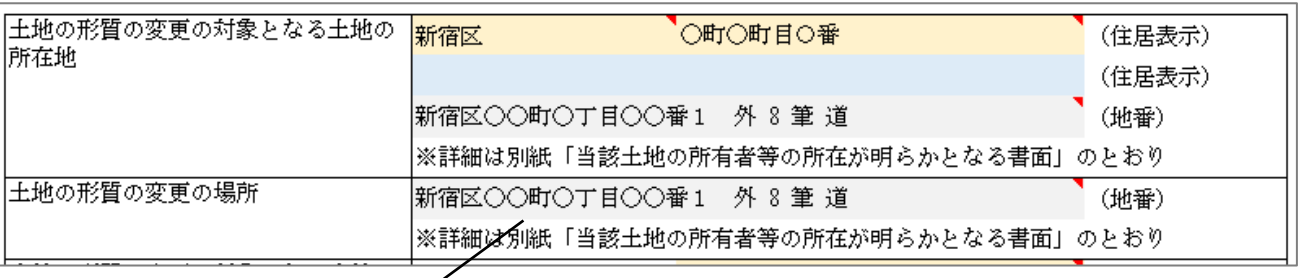

別紙のみを記入いただくかたちとし、 鑑文ではその内容を参照して表示します。

#### 別紙での記入

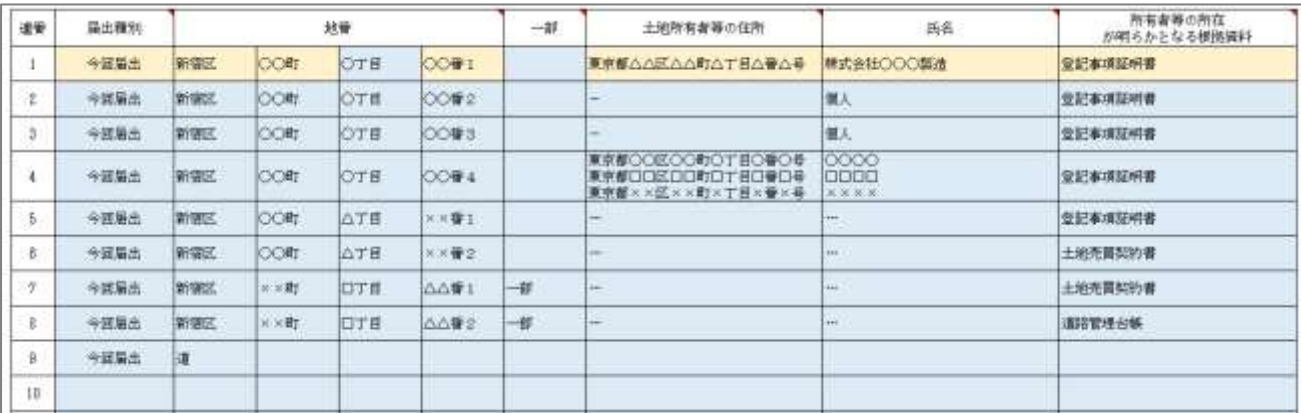

# 6. 入力項目へのメモ・注意喚起表示

- 6.1. 説明
	- 「届出書等の作成の手引き」に記載の注意事項や項目の入力方法などについて、Excel のメモ機能を利用して 設定しており、**入力項目のセルにカーソルをあてると情報が表示されます**。各項目への記入の際にご確認くださ い。

# 6.2. イメージ

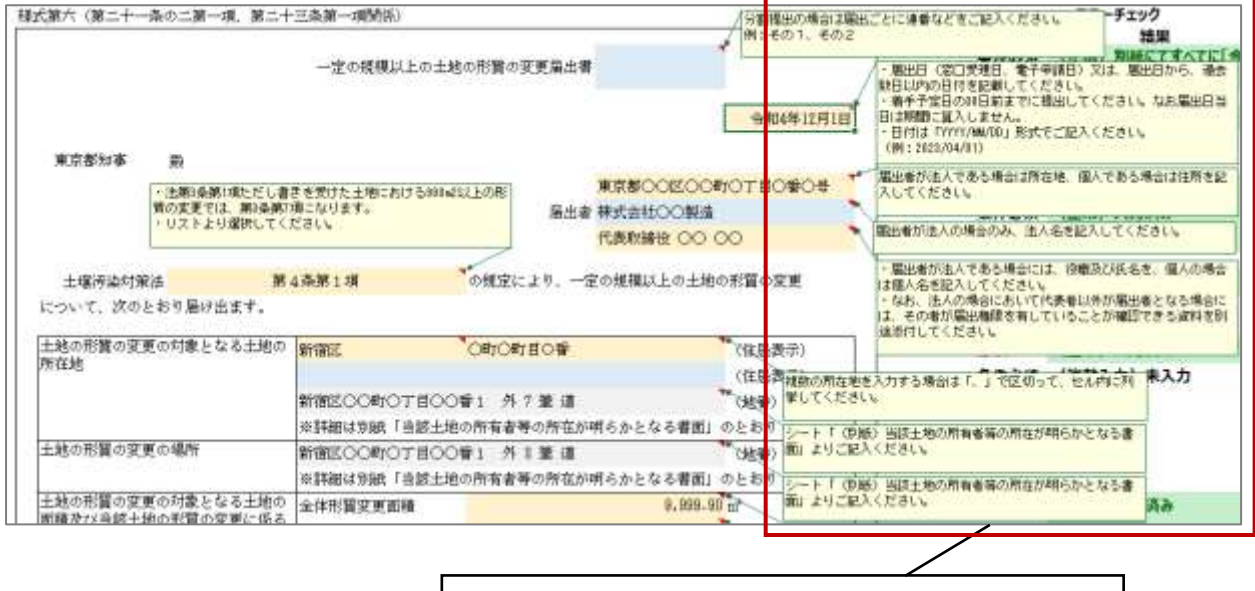

入力項目のセルにカーソルをあてると情報が表示されます

- 7. 欄外での入力チェック情報の表示
- 7.1. 説明
	- 記入欄外(右側)に必須、条件必須などのチェック情報を表示します。届出書などの内容に不備がある場合 は、エラーが表示されるため、**書類作成後にエラーが表示されていないことをご確認ください**。
	- チェック情報は以下のとおり色分けを行っています。

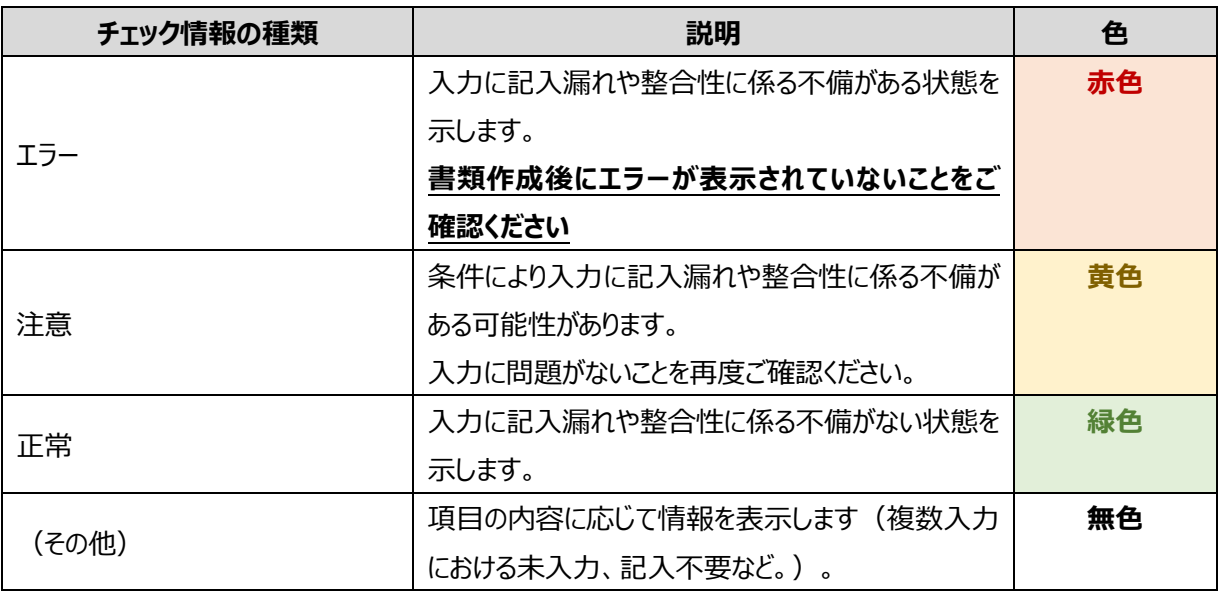

# 7.2. イメージ

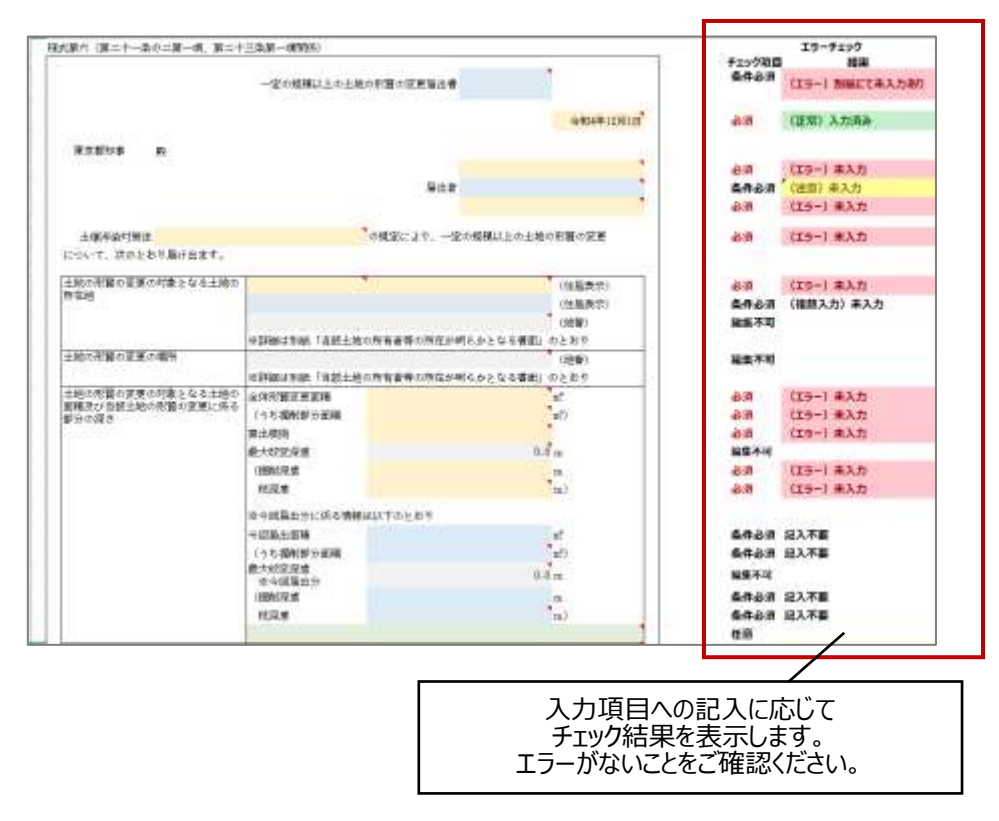

- 8. データ参照又は自動記入による表示情報の利用方法
- 8.1. 説明
	- **一部の項目(※)においては、データ参照又は自動記入により表示されている情報について、情報の追記や 変更を許容しています。**必要に応じて値のコピーと貼り付けを行い、直接編集を行ってください。手順の一例は 以下のとおりです。

(※)対象となる項目は、項目に設定しているメモ情報よりご確認ください。

- 1. 当該のセルを「右クリック」し、「コピー」を選択します。
- 2. コピー後に再度、当該セルを「右クリック」し、貼り付けのオプションのうち「値」の貼り付けを選択します。
- 3. コピーしたセルの値が文字列として入力されるため、セルを「ダブルクリック」し、直接編集を行います。

### 8.2. イメージ

手順例1より、「コピー」を選択

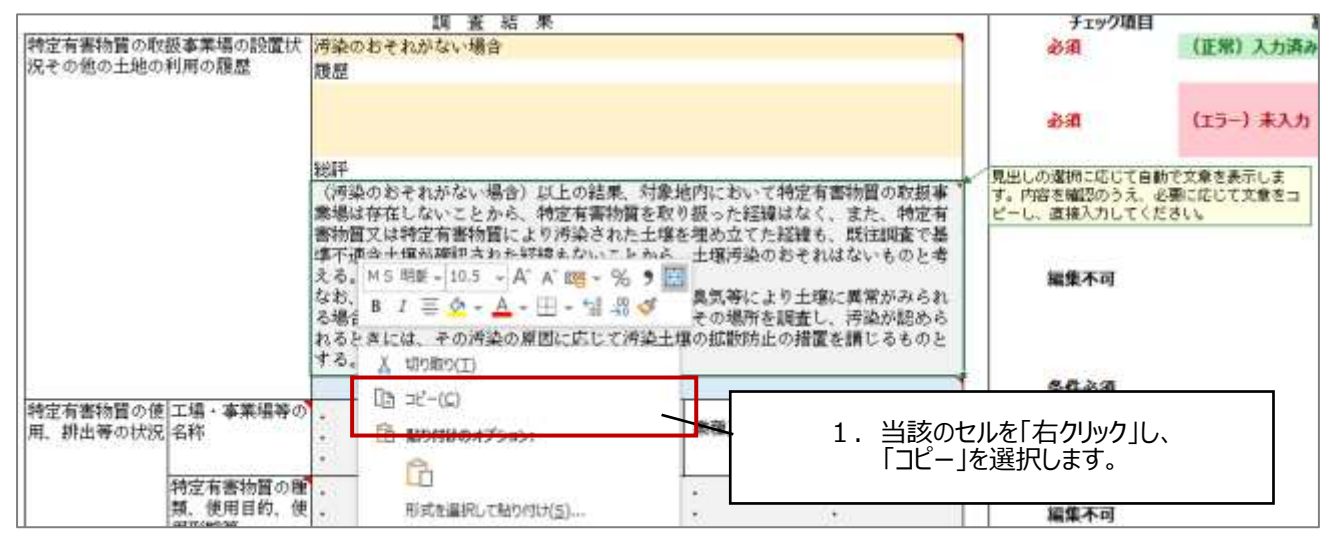

手順例 2 より、貼り付けのオプションのうち「値 」の貼り付けを選択

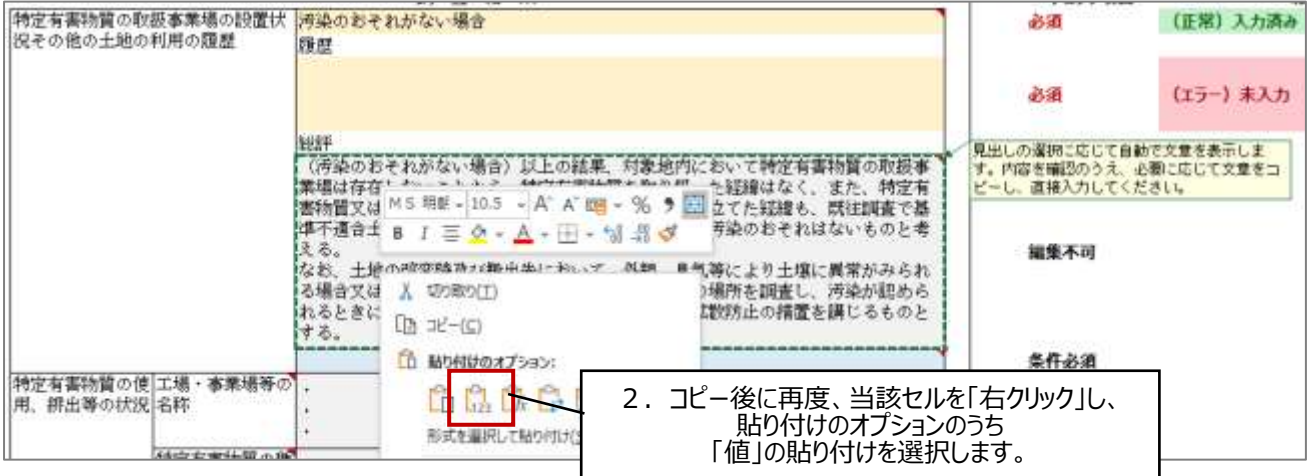